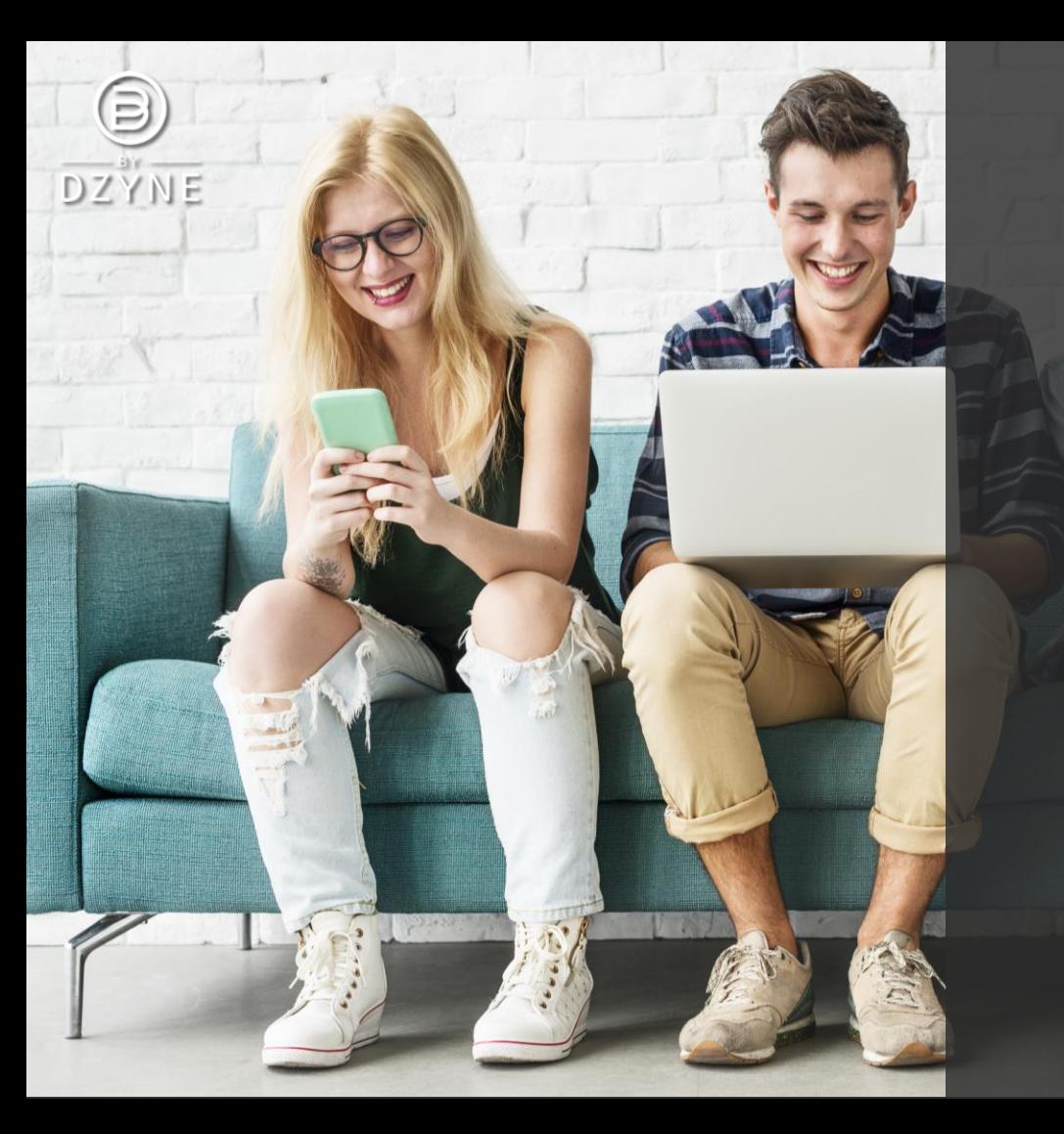

# BYDZYNE MÚLTIPLES

# GUÍA DEL USUARIO

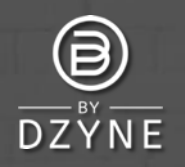

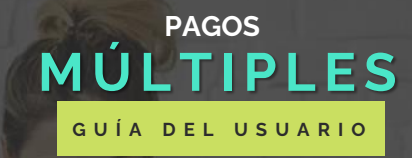

### STEP 4: Shipping & Payment

### Shipping Information

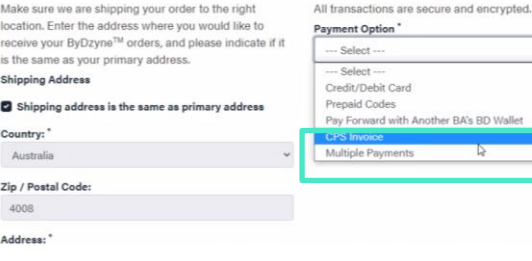

**Billing Information** 

's BD Wall

# **Realiza tu pedido y completa el checkout con Pagos Múltiples** 1

Después de realizar tu pedido en Inscripción, Tienda o BOS.Club, realiza el checkout mediante la opción de pago "Multiple Payments" ("Pagos Múltiples"). No se requiere pago en esta etapa.

NOTA: La opción de Pagos Múltiples no está disponible para Autoship, Suscripción de BOS.Club y BOS Smartship. Se requiere una tarjeta de crédito para todos los pedidos mensuales recurrentes.

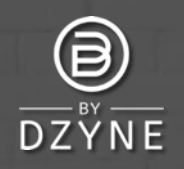

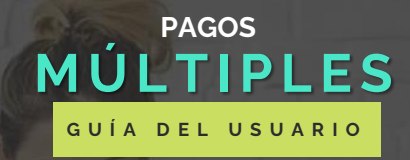

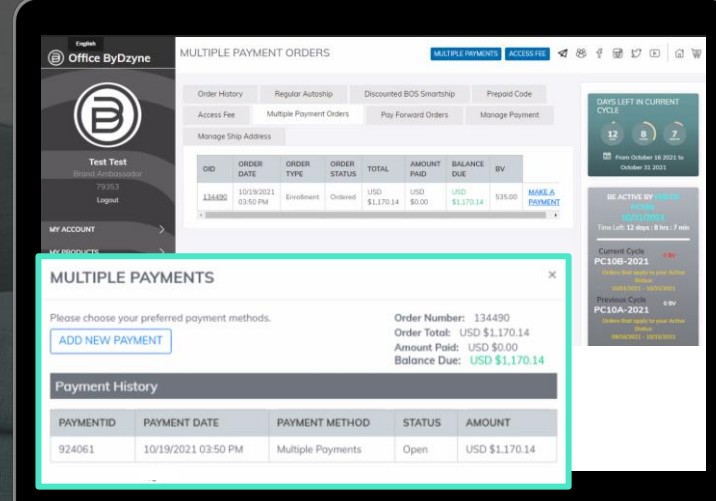

**Inicia sesión en tu Back Office para completar el pago** Ve al **Back Office > Pedidos > Pagos Múltiples** Busca tu ID de pedido y haz clic en "HACER UN PAGO" para agregar el pago. En la ventana emergente de Pagos múltiples, haz clic en "Agregar nuevo pago". 2

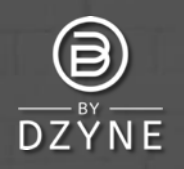

### **MULTIPLE PAYMENTS**

Please choose your preferred payment methods.

ADD NEW PAYMENT

Order Number: 134386 Order Total: USD \$1,221.06 Amount Paid: USD \$821.60 Balance Due: USD \$389.46

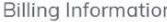

All transactions are secure and encrypted Payment Amount

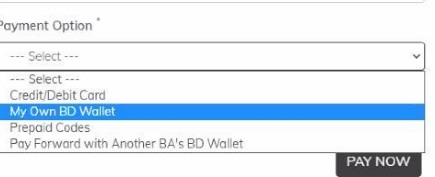

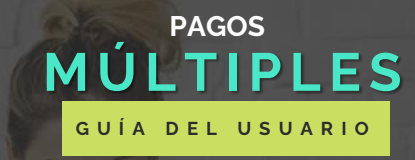

# **Opciones de Pago Tarjeta de Crédito/Débito**

Antes de cargar tu tarjeta de crédito, comunícate con la compañía de tu tarjeta de crédito y solicita permitir a "ByDzyne" como proveedor. Esto ayudará a evitar problemas de rechazo de tarjetas de crédito. Si tu tarjeta de crédito aún no procesa el pago, agrega otra tarjeta de crédito. **Mi propia BD Wallet**

Los fondos se deducirán de tu BD Wallet. Asegúrate de tener fondos suficientes para que se realice el pago.

## **Códigos Prepago**

Ingresa tu código prepago válido para proceder con el pago. Actualmente, el pago a través de códigos prepagos se libera manualmente. Espera 24 horas para que esta opción de pago procese el monto de tu pedido seleccionado.

# **Pay Forward con la BD Wallet de otro BA**

Si eliges el Pay Forward, asegúrate de que el BA que pagará mediante Pay Forward autorice el pago a tiempo.

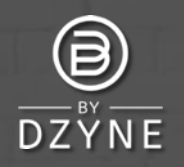

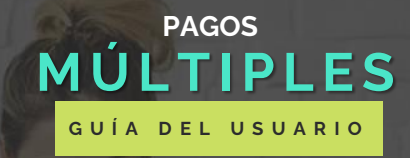

### **MULTIPLE PAYMENTS**

Please choose your preferred payment methods.

ADD NEW PAYMENT

Order Number: 134386 Order Total: USD \$1,221.06 Amount Paid: USD \$821.60 Balance Due: USD \$389.46

NOW

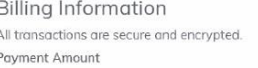

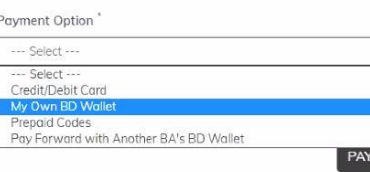

### **Selecciona tus métodos de pago preferidos para completar el pago.** 3

Ingresa tu Monto de pago y selecciona tus Opciones de pago preferidas. Haz clic en PAGAR AHORA. Continúa agregando diferentes opciones de pago para completar el pago de tu pedido..

NOTA: Los pagos múltiples no incluyen CP Invoice como opción de pago. Para pagar con CP Invoice, selecciona solo CP Invoice como opción de pago y no Pagos múltiples.

Para cualquier otra consulta, envía un Ticket de soporte a través de tu Back Office. ¡Estaremos encantados de ayudarte!

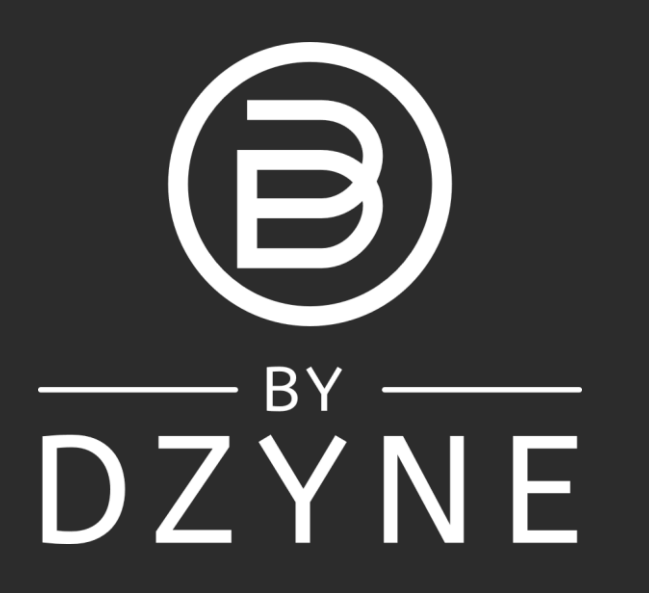